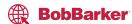

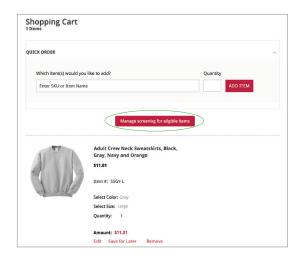

Go to your cart and click "Manage screening for eligible items."

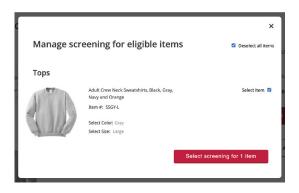

Select the item(s) you want to be screened.

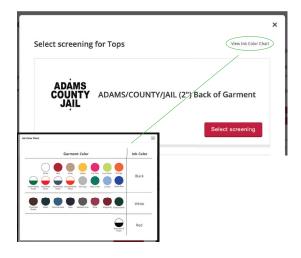

To confirm the ink color, click "View Ink Color Chart" to see which ink color will be used.

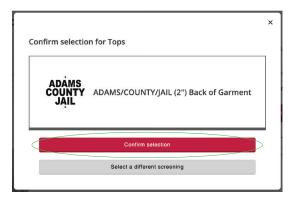

Select your screening image and confirm. Now you can view your screening in your cart and proceed to checkout.